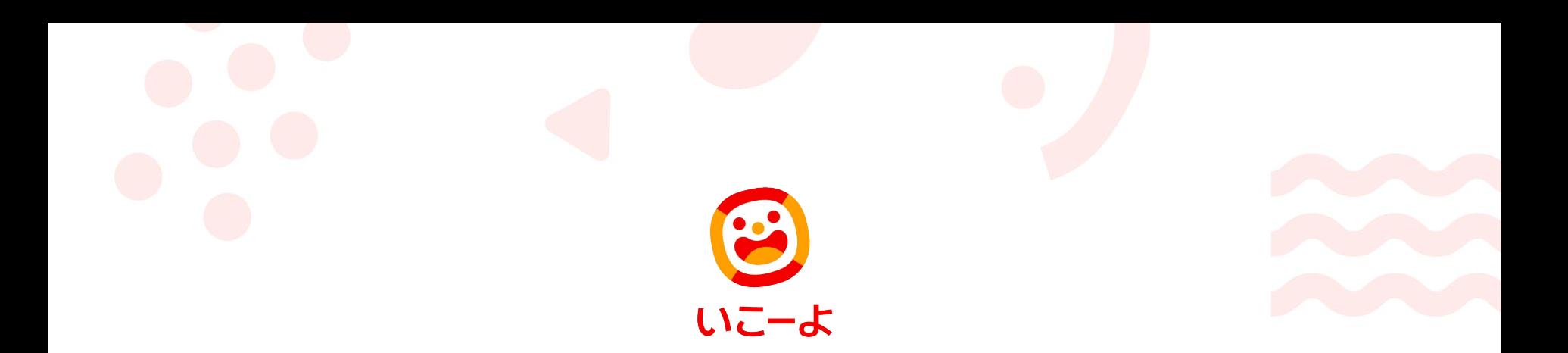

# **イベントの新規登録について** ※**サイエンスかながわ 参加者様向けマニュアル**

# **イベント 新規登録方法**

# **STEP**1

# イベント登録の前に、「イベント掲載基準」の確認をお願いします。

「いこ一よ」のイベントは「子どもが主体で楽しめる」かつ「特定の日時に、限定された期間で開催される催し」のみ登録が可能となっております。「イベント掲載基準」 に合わないものは登録ができませんのでご注意ください。

イベント掲載基準[はこちら](https://iko-yo.net/specials/eventpolicy)

イベントの「よくある質問」[はこちら](https://iko-yo.net/specials/event_faq)

# **STEP**2

# **いこーよプレゼンター管理画面にアクセスしてください**

**<https://iko-yo.net/provider/login>**

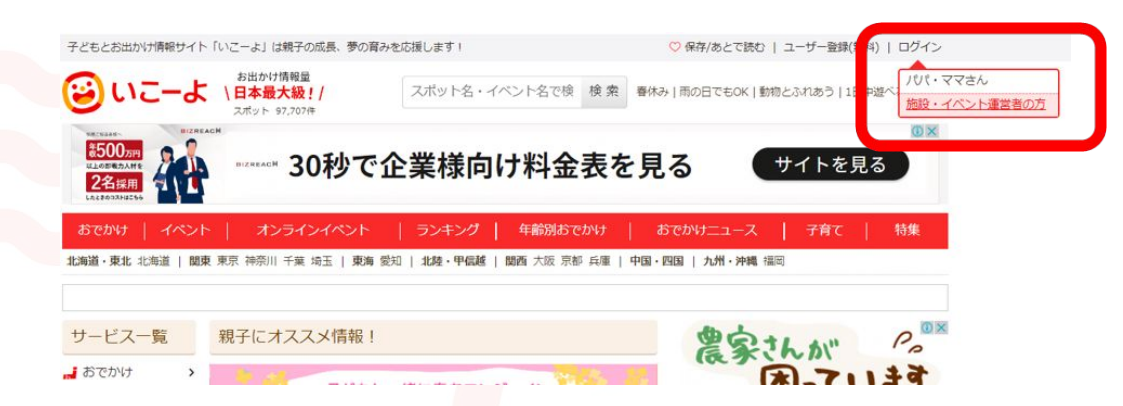

いこーよのトップページから入る場合は、右上 の「ログイン」にポインタを合わせ、「施設・イベ ント運営者の方」を選択

※ログイン方法について不明の場合は、別途[「プレ](https://docs.google.com/presentation/d/1zPVP3ya6rU8qWi73K2WjMFjpEH0BoYD_83ynOFQc_Nc/edit#slide=id.g2cd10a37a77_0_55) [ゼンター ログインについて](https://docs.google.com/presentation/d/1zPVP3ya6rU8qWi73K2WjMFjpEH0BoYD_83ynOFQc_Nc/edit#slide=id.g2cd10a37a77_0_55)」の マニュアルをご確認ください

# **STEP3**

# アクトインディ様

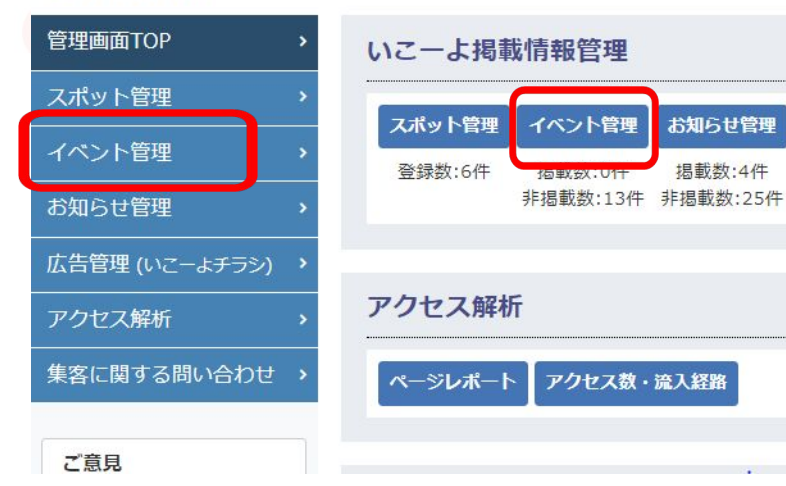

**ログインすると「プレゼンター管理画面TOP」になり ます。**

**左サイドバー内の「イベント管理」、もしくは右枠の 「いこーよ掲載情報管理内の「イベント管理」を クリックしてください。**

**STEP**4

# アクトインディ様

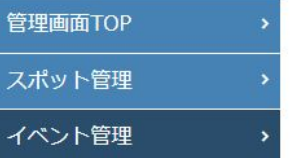

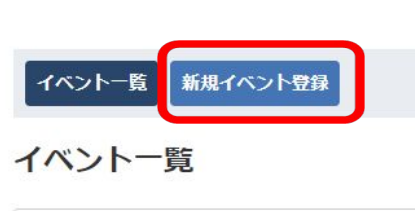

**「新規イベント登録」をクリック**

# **STEP**5

#### イベント形態

※イベント形態を選んでください。 ※オンラインイベントを選択すると、イベントページで住所や地図が非表示になり、「オンライン」と表示されます。 また提携サイトへの配信は行われません。

● おでかけを伴うイベント o オンラインイベント

#### イベント名「88

同内容のイベントを複数間催される場合には、タイトルに【間催地】や【間催日】を入れ、タイトルの重複がないようにしてください。 (34文字以内)

読み仮名 (ひらがな) ◎

Web Services by Yahoo! JAPAN (https://developer.vahoo.co.ip/about)

#### 主催者名

記入されていない場合、ご登録の「法人・団体名」が入ります。

#### 感染症対策 2

感染症対策

(20文字以上~2000文字以内)

例) 当イベントでは以下の対策を実施しています。

• 入場制限を行っています

• 入場時に検温を実施しています

•従業員の体調管理を徹底しています

**イベント形態:施設やイベントスペースなどで開催される、実際に 現地に行って体験するイベントは「おでかけを伴うイベント」とな ります。参加者が現地に行かず、自宅などから参加できるイベント は「オンラインイベント」となります。**

**イベント名:「ワークショップ開催!」のみではなく、「**〇〇**を作 ろう!**△△**を使ったワークショップを開催!」など、イベントの内 容がわかるようなイベント名をつけてください。また、**【**開催地**】**や** 【**開催日**】**を入れ、複数のイベントを登録した際にタイトルの重複が ないようにしてください。**

**読み仮名:イベント名を入れると自動で入力されます。地名や固有 名詞の場合、読み仮名が違う可能性があるため、確認をお願いしま す。**

**主催者名:企業名や団体名、実行委員会名などを入れてください。**

**感染症対策:実施している場合は入力してください。**

# イベントの紹介

PR 文 38 0

(40文字以内)

紹介PR文 88 8 (50文字以上~2000文字以内)

# 写真を掲載する

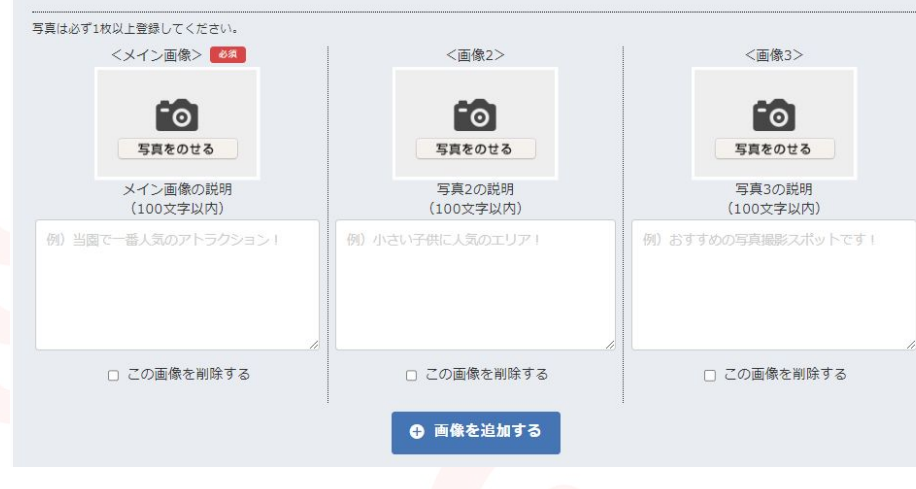

**PR文:イベントのキャッチコピーを40文字以内で作成してく ださい。**

**紹介PR文:イベントの紹介文となります。イベントの趣旨や 内容、特徴など、ユーザーが「参加したくなる」紹介文を入 れてください。**

**写真:最低1枚の写真を入れてください。子供または親子で体 験している写真や、イベントの内容がわかりやすい写真がお すすめです。**

**アップできる写真の種類は(jpg形式、gif形式、png形式、 jpeg形式)です。**

**印刷物でよく使われるPDFファイルはアップできませんの で、ご注意ください。**

**また、写真の順番はドラッグで入れ替えることが可能です。**

## イベントの特徴

#### 対象年齢 88

対象としている年齢層をお選びください(複数選択可) 大人のみを対象にしているイベントは登録ができません。 □ 0歳・1歳・2歳の赤ちゃん(乳児・幼児) □ 3歳・4歳・5歳・6歳(幼児) □ 小学生 □ 中学生・高校生 □ 大人

#### **对象年龄注音書き Q**

#### メインターゲットの年齢

□0歳 □1歳 □2歳 □3歳 □4歳 □5歳 □6歳 □7歳 □8歳 □9歳 □10歳 □11歳 □12歳 □中学牛・高校牛 □大人 口特になし

#### ジャンル 8年

イベントが属するジャンルを選択してください (複数選択可) □アウトドア □屋内 □自然派 □国際派 □スポーツ系 □知識系 □体験系 □アート系 □キャラクター □動物ふれあい □家族で参加 □無料 □ショッピング □コンサート □ベビーマッサージ □託児所あり

#### $570$

タグごとに半角カンマ区切、またはスペースを空けて入力してください。 例) 駐車場無料 動物とふれあう 雨の日でもOK etc

### 基本情報欄

雷話番号 6条

半角数字とハイフンでご記入ください。例:00-0000-0000

#### ■ 雷話番号を表示する

□「いこーよを見て電話しました」とお伝えいただくとスムーズです のメッセージを付ける

ホームページURL Q

https://iko-yo.net

#### イベント予約·購入URL @

https://iko-yo.net

**対象年齢:対象としている年齢層をお選びください。大人のみを対 象にしているイベントは登録ができません。**

**対象年齢注意書き:「小学3年生以上が参加可能」など、「対象年 齢」で選択した年齢層に補足事項や注意書きがある場合、こちらの 欄に記入してください。**

**メインターゲットの年齢:一番イベントに参加してほしい年齢に最 大4つまでチェックを入れてください。ユーザーが「子供の年齢」 でイベント検索するときに使用されます。**

**ジャンル:イベントに当てはまるジャンルを選択してください。**

**タグ:サイエンスかながわ参加者様用に、必要なタグをご用意して おります。本マニュアル13ページ目以降の「タグについて」をご 参照ください。**

**電話番号:「いこーよ」のサイト上に電話番号を表示したくない場 合は「電話番号を表示する」のチェックを外してください。ただ し、ユーザーからイベント運営者に問い合わせができるよう、「電 話番号」「メールアドレス」「お問い合わせフォーム」など、なん らかの問い合わせ方法の記載は必須です。**

**ホームページURL/イベント予約・購入URL:httpではじまるURL を入力してください。「メールアドレス」は入力できません。**

## 盟催地情報欄

#### イベント開催場所

「いこーよ」に登録されている「おでかけスポット」をイベントに紐付けられます。 ※該当する「おでかけスポット」がない場合は空欄でも、登録できます。

住所検索

 $\mathbf{v}$ 

 $\overline{\phantom{a}}$ 

検索

施設名を入力してください

#### 住所の入力

オンラインイベントにおける住所の入力について

#### 郵便番号

ハイフンなし半角数字で入力ください。

例 1231234

#### 都道府県 88

-- 選択してください --

#### 市区町村 6年

سما

#### 町名番地 6第

例 三田1-4-28

#### 建物名

例 三田国際ビル23階

**イベント開催場所:「いこーよ」にすでにスポット登録がある施設 で開催するイベントの場合は、おでかけスポットを選択することが 可能です。おでかけスポットを選択すると、選択したおでかけス ポットのページとイベントページが紐付きます。**

**「イベント開催場所」に施設名を入力しても出てこない場合は、 「いこーよ」にスポット登録がない、または「スポットの管理者が イベント紐付を禁止している」状態となるため、空欄のままにして ください。**

**住所の入力について:都道府県**~**町名番地までの入力が必須となり ますが、イベントの種類に応じて「町名番地」の欄を下記のように ご活用ください。**

※**「お申込者のみに開催場所を知らせたい」場合 町名番地の欄に「**※**開催場所はお申込者のみに別途お知らせしま す」などの注意書きを入れてください。**

※**周遊イベントの場合 町名番地の欄に「**※**周遊イベントのためピンの箇所以外に複数ヶ所 ございます」などの注意書きを入れてください。**

エリア

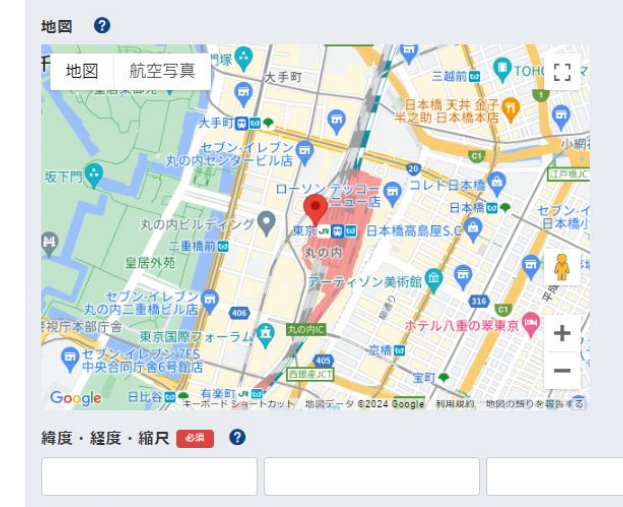

## 交通 2

例) 自動車の場合いこーよ自動車道、いこーよICより10分。 電車の場合いこーよ鉄道、いこーよ駅より徒歩1分

**地図のピンの位置について:住所を入力したら地図のピンは自動で 動くようになっておりますが、動かなかった場合やずれている場合 はピンを手動で調整してください。**

**緯度・経度・縮尺:住所を入れたり、ピンの位置を動かすと、緯度 経度は自動で入ります。縮尺は22段階で入りますが、15**~**17程度 が見やすいのでおすすめです。地図の右下の「+・ー」でも縮尺の 調整が可能です。**

**交通:イベント会場へのアクセス方法を記載してください。**

# 開催日時について

#### 開催日時

イベント関催日の入力方法について (PDE)

□この開催日時を削除する

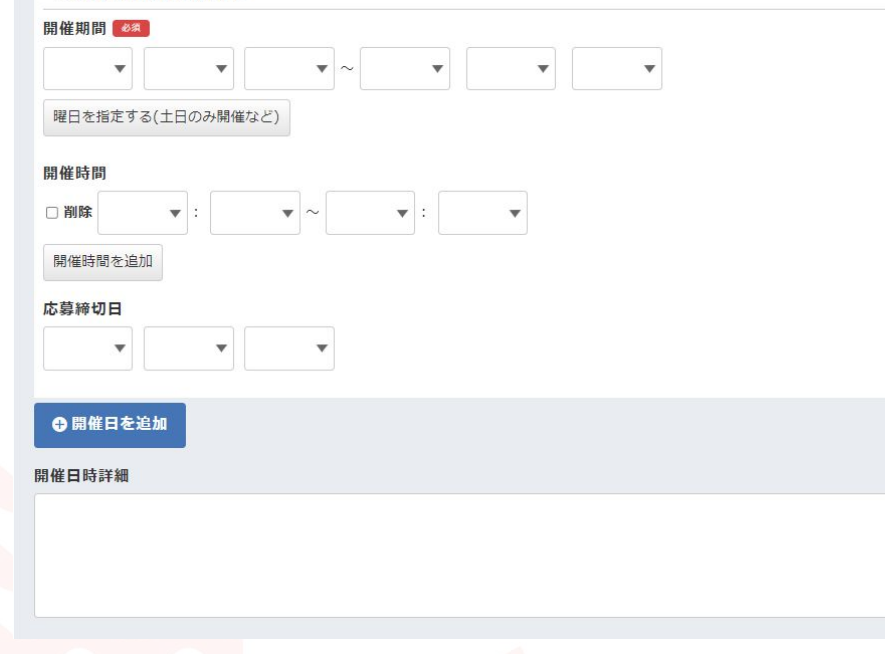

**開催日時:開催日時は追加することが可能です。同じ内容で開催日 や開催時間が違うイベントの場合は「開催日を追加」や「開催時間 を追加」を使って登録してください。**

※**1泊2日のツアーや、全**〇**回の講座(途中からの参加不可)の場 合、初日のみを開催日として登録してください。複数日登録されて しまうと、「1泊2日のツアーの2日目だけ参加可能」といった見え 方になってしまいます。全**〇**回の講座でも、途中からの参加が可能 な場合、好きな回だけ参加可能な場合はすべての日程を登録いただ いた構いません。登録方法の詳細は[こちらで](https://d2goguvysdoarq.cloudfront.net/system/news_attachments/attachments/6101/original.pdf?1713751730)ご確認ください。**

**応募締切日:応募締切日を設定すると、応募締切日が過ぎたイベン トについてはイベントの上部に「このイベントの受付は終了しまし た」という注意書きが表示されます。**

**開催日時詳細:注意事項や補足事項がある場合に記載してくださ い。**

# ※**開催時間の入力方法について**

**イベントの開催時間が「00:00**~**00:00」の形式で入力できない場 合は、開催時間を空欄にし、「開催日時詳細」の欄をご活用くださ い。**

**例) 第一部 10:00**~ **第二部 13:00**~ ※**開場は各30分前となります**

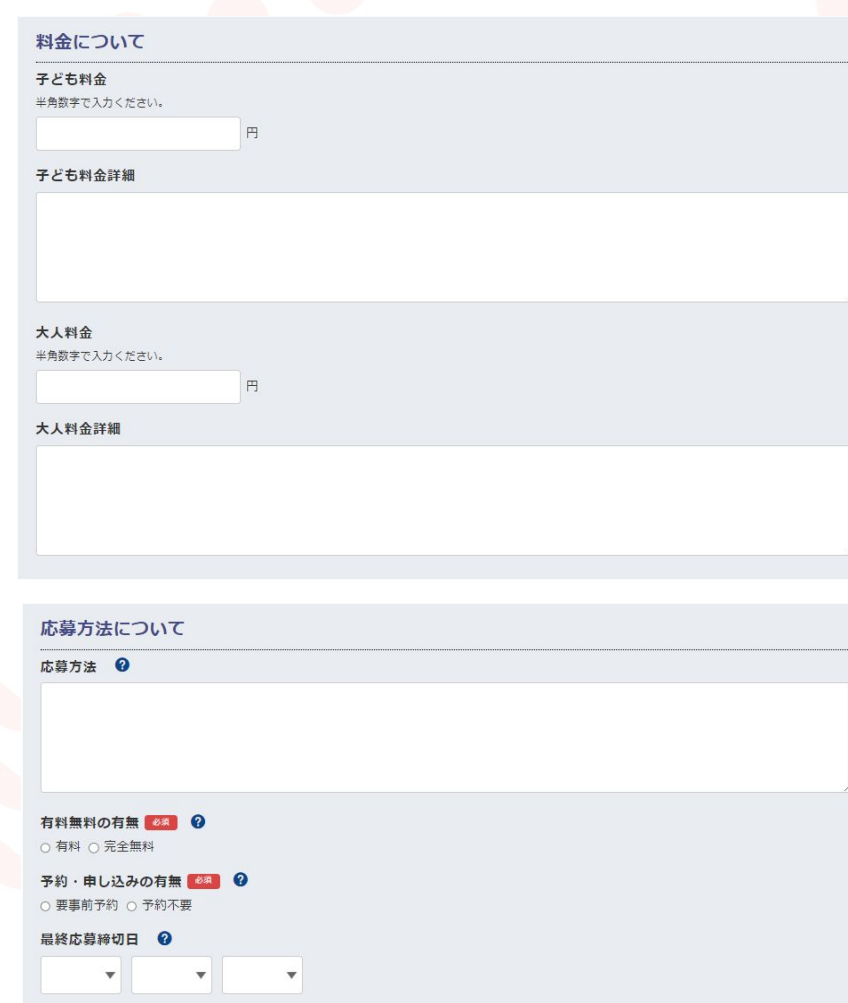

**料金について:「子ども料金」「大人料金」の欄には半角数字しか 入力できません。料金が複数ある場合や、その他情報は「詳細」の 欄に入力してください。**

**例) 入場料:300円** 〇〇**の体験:500円** △△**の体験:700円**

**応募方法:イベントに応募・参加する方法を入力してください。**

**有料無料の有無:イベント自体は無料でも、「有料の施設の中で開 催する無料イベント」の場合は「有料」を選択してください。**

**予約・申し込みの有無:当日ふらっと参加しても大丈夫な場合のみ 「予約不要」となります。**

**最終応募締切日:「開催日時」のところで「応募締切日」を設定さ れている場合はこちらの入力は不要です。**

## 定目

半角数字で入力ください。

#### **定昌詳細 @**

# 備老欄

注意・制限事項

# 外部配信制御 2

● 提携サイトに配信 ○ 提携サイトに配信 (画像は配信しない) ○ 提携サイトに配信しない

<イベント掲載には、下記の同意が必要です>

- 登録されている写真等は、いこーよの特集ページなどで使用させていただく場合がございます。
- イベント関催場所が第三者管理の場合、管理者からイベントの関催許可を得ています。
- イベント掲載基準、利用規約を確認の上、同意します。

利用規約をお読みいただき、同意される方のみ「利用規約に同意して更新」ボタンを押してください。

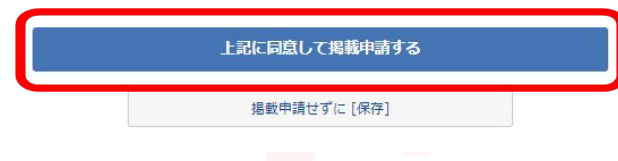

**定員、定員詳細:イベントに「定員」がある場合はこちらに入力し てください。**

**注意・制限事項:注意事項などがある場合はこちらに入力してくだ さい。**

**外部配信制御:「いこーよ」に登録されたイベントは「my route」 というアプリにも自動で配信されます。配信したくない場合は「提 携サイトに配信しない」を選択してください。**

**すべての必須項目を入力後、「上記に同意して掲載申請する」をク リックしてください。3営業日以内に、イベント審査チームから 「掲載開始**/**掲載不可」のご連絡をさせていただきます。**

※**掲載申請を出したあとにイベントを修正したい場合 「掲載申請中」でも、イベントの編集は可能です。修正したい箇所 を編集し、再度「上記に同意して掲載申請をする」をクリックして ください。**

# ※**掲載申請を取り下げたい場合**

**「掲載申請中」のイベントを「編集」で開き、最下部の「掲載申請 せずに**【**保存**】**」をクリックすると、掲載申請が取り下げられます。**

# ■イベント掲載基準[はこちら](https://iko-yo.net/specials/eventpolicy) **■**イベントの「よくある質問」[はこちら](https://iko-yo.net/specials/event_faq)

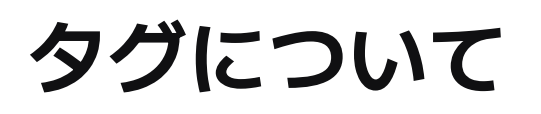

# **サイエンスかながわ事業者様専用のタグについて**

**サイエンスかながわに参加する事業者様には、イベントに「タグ」をつけていただきます。 同じ「タグ」がついたイベントを、一覧でまとめて表示できるようにするためです。**

**次ページ以降の表「No1**~**29」の中から、登録したイベントにふさわしいタグを選び、「タグ」の欄に「タグ名」を入力してください。 タグは複数入力可能。また、「サイエンスかながわ」のタグは必ずつけてください。**

**■タグの選び方・入力方法について 次ページ以降の表の中の「説明」を読み、対応する「タグ名」をイベントに入力してください。**

**例)「ペットボトルでロケットを作って飛ばしてみよう!」のイベントには、「サイエンスかながわ」のタグ、「天文宇宙」のタグ、 「工作体験」のタグ、「ワークショップ」のタグの4つがつきます。**

# $57$   $\Omega$

タグごとに半角カンマ区切、またはスペースを空けて入力してください。 例) 駐車場無料 動物とふれあう 雨の日でもOK etc

サイエンスかながわ x 天文宇宙 x 工作体験 x ワークショップ x

# ※**タグ名は、指定された文字列をそのまま入れてください。**

**違う文字列を入れてしまうと、同じタグがついたイベントを一覧でまとめて表示することができなくなるためご注意ください。**

# **サイエンスかながわ事業者様専用のタグ一覧**

# **必須タグ:サイエンスかながわ**

※**「サイエンスかながわ」のタグが入っていないイベントは、特設ページに表示されません。必ず入力してください**

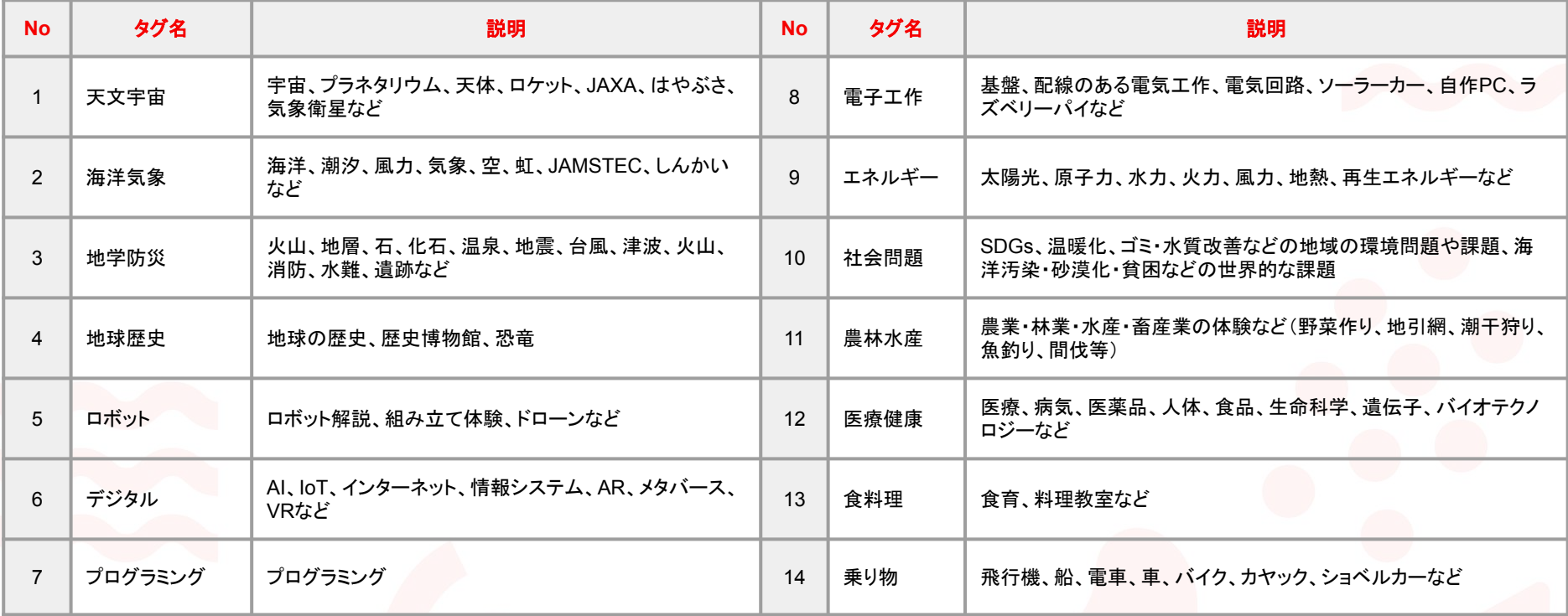

# **サイエンスかながわ事業者様専用のタグ一覧**

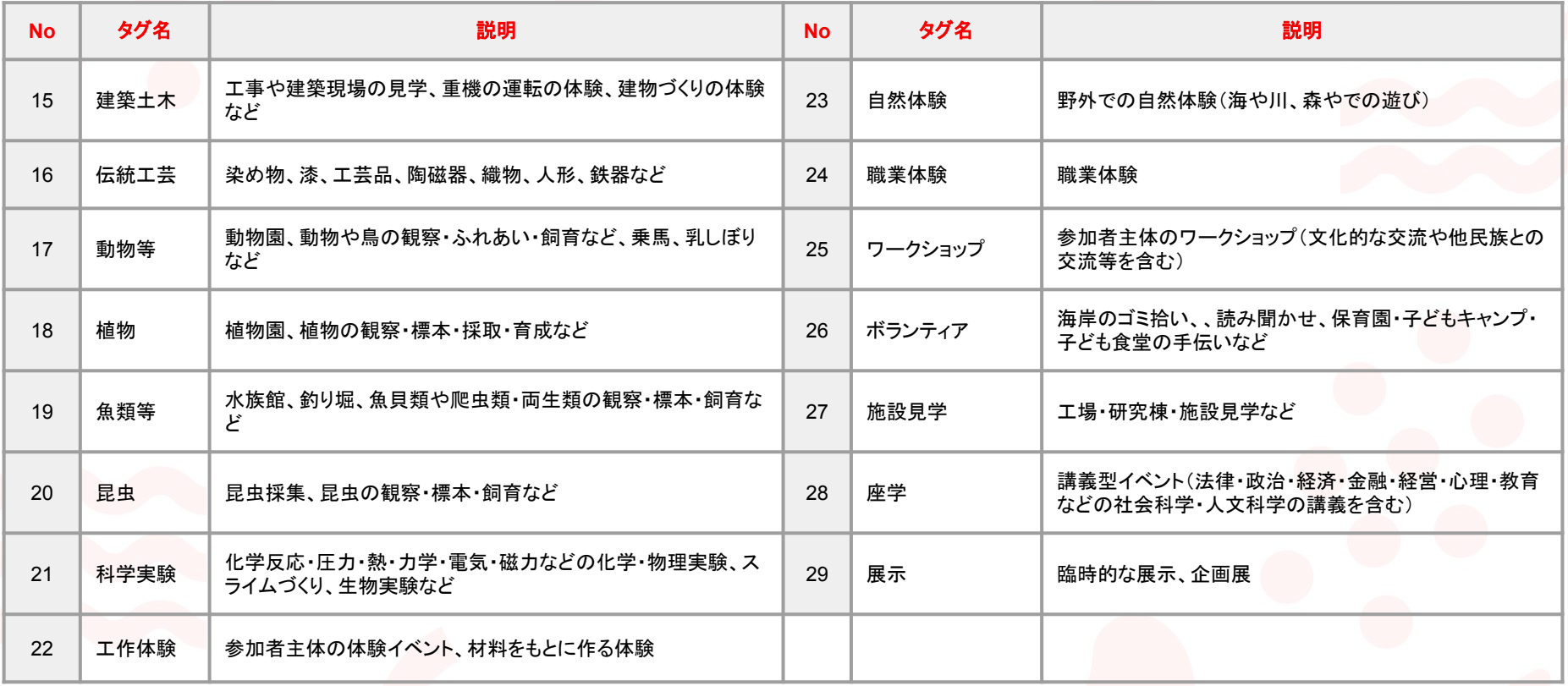